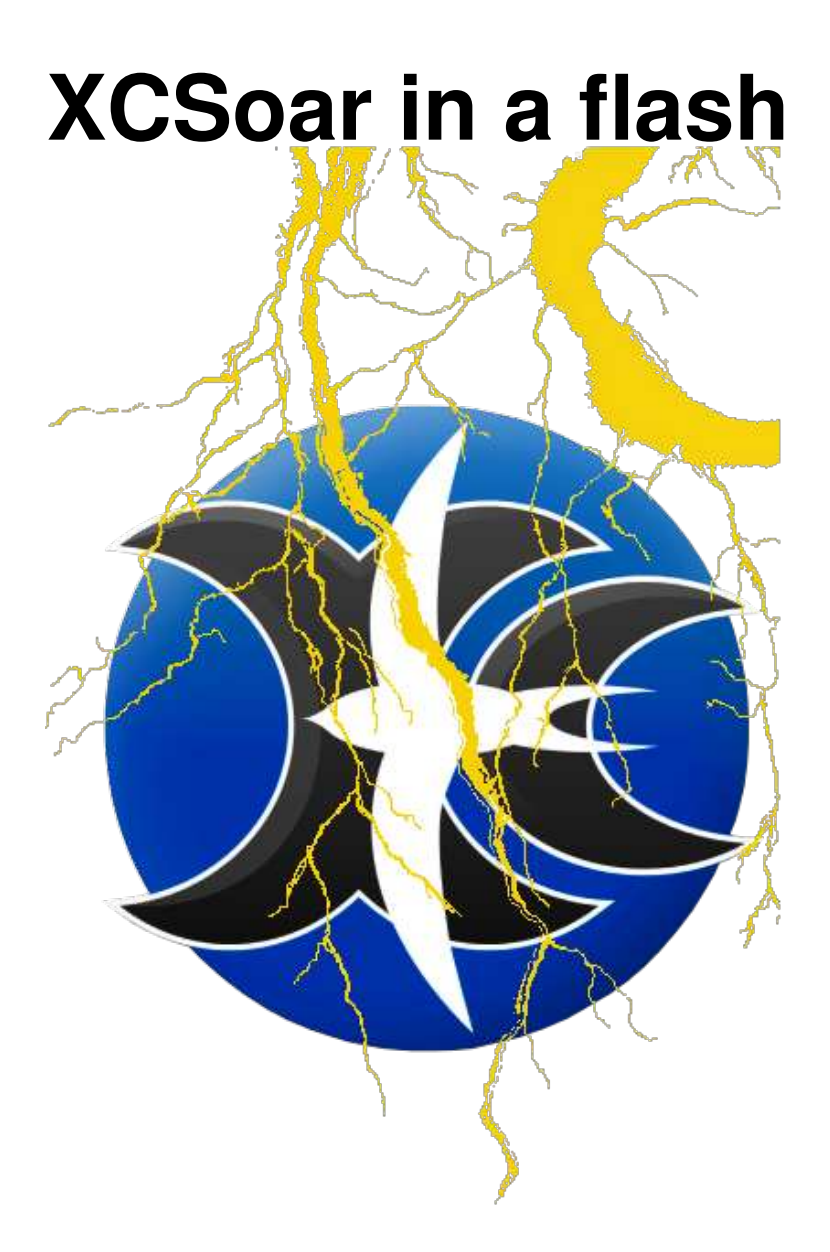

## How To get your personal Tactical Soaring Assistant ready for boarding

# **XCSoar Checklist**

## **Flash On**

#### <span id="page-1-0"></span>**Bring XCSoar into play**

- get hardware and install XCSoar
- get appropriate data files of your flight district
- tell XCSoar which data files to use
- tell XCSoar about the glider's polar & weight
- possibly connect to instruments
- finish setup and familiarize
- mount hardware
- add items listed underneath to your checklists
- make "home"

#### **Conduct preflight check, including**

- setup polar and weight
- setup wind and flight parameters (MC, bugs, QNH)
- possibly setup a task

#### **Conduct start check, including**

• Check wind and flight setup once more

#### **Fly, enjoy**

#### **Conduct after flight check**

- Download flight logs from logger, upload to skylines and OLC
- Gather statistical data of flight.

## **Flash Off**

Flashing time too short?

Just a second...

flashing time set up to match,

now proceed:

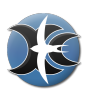

## <span id="page-2-0"></span>**1 XCSoar Installation**

Identify the appropriate distribution of XCSoar for your hardware and operating system (Android, PC, Windows Mobile, PPC2003, Linux) on <http://www.xcsoar.org>. In case you choose an install directory other than standard, make sure access rights are set to full/all. Create subdirectory XCSoarData and put all data files there, which are configuration, airspace, waypoints, and the XCM terrain files.

Using the default from installers for Android, Windows Mobile, PC will do the job smoothly. In order to keep things easy, stay with the defaults. Installation on SD-card is possible.

- 1. Download latest XCSoar version released from homepage <http://www.xcsoar.org> or via Google Play app for Android.
- 2. Download terrain file name.xcm from <http://www.xcsoar.org/download/maps/> corresponding to your flight district. If .xcm-file appears to be corrupt, use another browser. (This is an issue with several versions of internet explorer, disintegrating .xcm-files.)
- 3. Download waypoints with XCSoar supporting several file formats .dat, .cup, .wpz, .wpt. However, follow the roads starting with [http://www.xcsoar.org/download/data.](http://www.xcsoar.org/download/data.html) [html](http://www.xcsoar.org/download/data.html).
- 4. Download an airspace file .txt and/or .sua. Again, follow the link last mentioned.

#### <span id="page-2-1"></span>**Run XCSoar for the first time**

Run XCSoar. With startup, XCSoar asks you to enter either a real life (Fly) or a simulation (Sim) mode. In Sim mode, you can input speed, heading, and height manually in order to do some exercising on the ground. In Fly mode, instrument input of already connected devices are fed to XCSoar. Remember this when attempting to connect to instruments. In Sim mode, all connections are cut off.

Start fly mode. Tell XCSoar which files to use. Invoke system setup via main menu button Config.

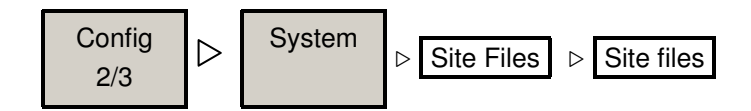

Choose appropriate files in dialogue. If no files show up, again make sure files reside in subdirectory /XCSoarData.

#### <span id="page-2-2"></span>**File Manager**

**please note:** XCSoar's File Manager on Android requires Android 2.2 and up!!!

If the platform you choose supports direct access to the internet, you can easily download and maintain data files directly. Touch

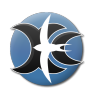

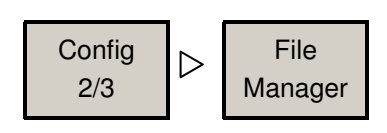

A list of already downloaded files appears. Doing this for the very first time might result in displaying an empty list. Proceed with ⊳Add.

A huge list of files shows up. If not, check internet connection. The XCSoar team maintains this list of files and corresponding url, read in after touching ⊳Add in order to give you a plain list of possible downloads worldwide. (Take notice, that file names of equal files might differ to names, downloaded via other ways.) Selecting files will start downloading immediately. To add more files, repeat ⊳Add. Updating files is done via ⊳Download on the same menu screen. As a quick start, download terrain, airspace and waypoint files apiece only. With some maps, e.g. depicting thermal spots and areas it might take some time to understand setups. For further info please refer to the main manual or [http://www.glidinghotspots.](http://www.glidinghotspots.eu/) [eu/](http://www.glidinghotspots.eu/)

#### <span id="page-3-0"></span>**Language ( Fonts, Sounds)**

Typically, XCSoar follows the operation system's language setting. If you do prefer another, there are 28 languages available as is with Dec. 2013 (sorry Bavarian, Boston and other people, dialects are not to be included ever):

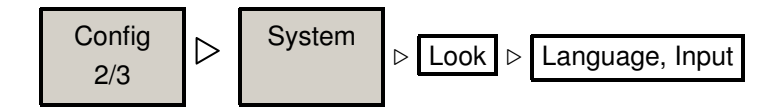

This menu page also allows for changing fonts, and, after having prepared a special data file do much more by defining events. However, it is not supposed to be the scope of a quick start manual, just an outlook.

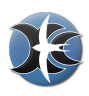

## <span id="page-4-0"></span>**2 Finish Configuration Setup**

#### <span id="page-4-1"></span>**Setup Polar**

XCSoar comes with a comprehensive list of predefined polars. To choose, edit, or store your customized polar, invoke the plane configuration by

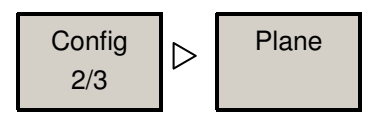

The planes' indexes in this compilation are taken from the official DAEC list of 2012.

#### <span id="page-4-2"></span>**Connect Logger, Flarm, Vario etc. . . NMEA setup**

To run, XCSoar needs live data from a GPS receiver at least. You have to tell XCSoar, which one to use, even built-in hardware. To connect to, use

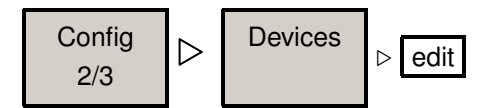

Many portable devices are equipped with such hardware. However, it is always a good idea to connect to one or more external devices:

- A specialized GPS receiver gains much better reception providing much better data for measures and calculations.
- An airspeed indicator allows quick and exact wind estimates without circling.
- A vario improves the thermal assistant.
- A task can be declared to an IGC logger, and after landing, the flight log can be downloaded.
- Some varios allow synchronising the MacCready setting with XCSoar.
- Flarm (and even ADS-B input) provide status information of others around you whereas XCSoar does NOT provide collision detection.

#### <span id="page-4-3"></span>**NMEA**

Wondering? NMEA stands for 'National Marine Electronics Association', having reached a status of a worldwide standard. The standard defines electrical interfaces as well as protocols used for transmitting navigational data and much more. As is with nautical mile, aviators adopted maritime things once more. So do their instruments...

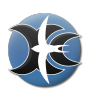

#### <span id="page-5-0"></span>**Internal GPS**

The GPS receiver of your particular mobile device might be a really good one. For several reasons carefully check, whether this holds true in-flight:

- The three-dimensional orientation of your device and in-built GPS antenna respectively may cause poor reception. When loosing GPS-fix, many mobile devices are heavily dependent on aGPS - assisted GPS. You have to wait minutes for a new fix in the air.
- aGPS is based on information transmitted from a cellular network operator. Reception might get worse in the air and so does precision of the GPS fix.
- Cheap or badly setup hardware 'invents' GPS fixes. So-called 'interpolated' and possibly bad values might screw up XCSoar's algorithms.

If your hardware's GPS reception turns out to be stable: congratulations! You acquired a good piece of hardware. No need for extra hardware, you already own an XCSoar 'basic' system. If not, the method of choice is to connect an extra GPS receiver. Better you connect an IGC logger, best, you connect to a Flarm. With an IGC Logger, you can declare tasks and download IGC-certified flight logs needed to participate in the OLC league. Connecting Flarm will give you status information of your team mates, traffic info and a barometric height reading - and IGC-certified flight logs if hardware is enabled. With a Flarm connected you own an XCSoar 'classic' system. Integrating even more hardware is a task of its own and not within scope of a quick start guide.

#### <span id="page-5-1"></span>**Glueing things together**

Up to date, there are three ways to connect to other instruments. Use either a serial wired, a wired serial-over-USB or radio connection via bluetooth. The latter being the matter of choice with Android mobiles, still a so-called bluetooth serial port profile (spp) is needed. With version Android 4 up, Google introduced serious problems stemming from the serial bluetooth profile involved. With XCSoar coming for free, it is almost no risk to just test your hardware's capabilities. If everything is fine  $;-$ )

**please note:** Before connecting instruments via bluetooth you have to pair bluetooth devices. Needed steps differ depending on the hardware you use. Use your operating system's tools.

For using USB-equipped hardware, you need a serial-to-USB converter. Consult XCSoar's website for further details: <http://www.xcsoar.org/hardware/>

If using a serial connection, with PDAs expected to be equipped with, be aware, there are three physically differing serial types of connection commonly used. It is about using different physical signal levels:

- RS232 uses full-swing plus minus 12 Volt level
- TTL uses 5 Volt signal swing
- Low level logic uses 3 Volt signal swing

Always, logically speaking these connections do all the same, exactly the same.

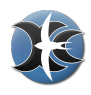

Make sure, serial ports signal swing match. Otherwise you need a level converter. Again, consult XCSoar's website for more details.

Things go easy by using approved hardware setups. A widely used Android hardware for running XCSoar is Dell's Streak 5. On the hardware page of XCSoar's website you find several bluetooth adapters listed, known of as gaining stable radio connections.

#### <span id="page-6-0"></span>**Pilot's Name**

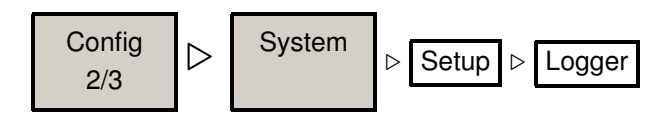

#### <span id="page-6-1"></span>**Time settings**

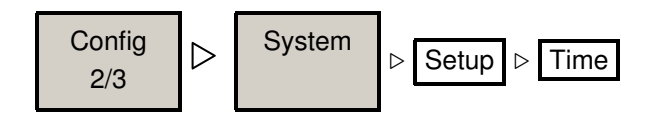

#### <span id="page-6-2"></span>**Moving the (Moving) Map manually**

Time to engage the map. Navigate through by entering the pan mode.

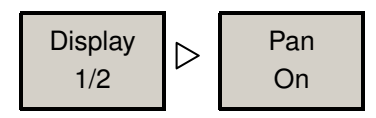

Depending on your hardware use buttons, dials, rockers of your hardware to navigate, or even use your fingertip for dragging the map.

#### <span id="page-6-3"></span>**Make "home"**

Whenever XCSoar starts up, the map display is centred on your "home" waypoint. Unless you set up your first "true" task, XCSoar's route function will show you the way home. If you do not even define home, XCSoar will create a waypoint automatically on location where it detects the takeoff condition - and show you the way back.

- Navigate to desired waypoint
- Klick/tap on (touch) screen in close proximity of desired waypoint.
- Dialogue "Map Elements at this location" appears.
- Choose waypoint.
- Push Details .
- Turn one page further by touching: ⊳
- Push  $\vert$  Set As New Home  $\vert$ .

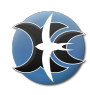

With finishing the basic setup, you are almost ready to take one step further by proceeding with the preflight check. Otherwise, all of a sudden you might face a deep interest in getting familiar with all of the knobs and buttons XCSoar provides, or...

Possibly all of XCSoar's features start maxing xou see Xs everywheird? There are two strategies to cope with:

- Change to XCSoar's main manual and take your time.
- Do the last steps underneath and replay a flight log, just watching XCSoar's screen to familiarize with readings and things happening - or invoke XCSoar's simulation mode.

...with the best strategy ever going through both.

#### <span id="page-7-0"></span>**Action - watch XCSoar replay a flight**

Pick a flight log and let XCSoar step back in time. Place the file in subdirectory/XCSoarData /logs and start replay.

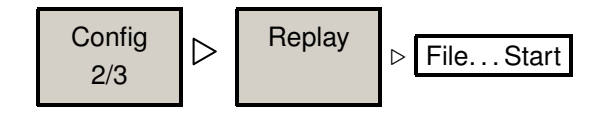

Now you are able to study XCSoar's behaviour on the ground. Whilst examining, you possibly develop a request for changing screen layout and InfoBox' content respectively. You are kindly requested to go through following steps only, if you have developed a deep demand to do so. XCSoar comes with a pre-configuration quite useful.

#### **Screen Layout (portrait, landscape, etc.. . . )**

To change basic Screen Layouts:

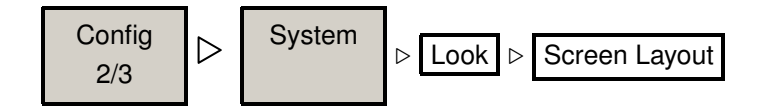

#### **Change InfoBox' Content**

To change Infobox sets and boxes' content:

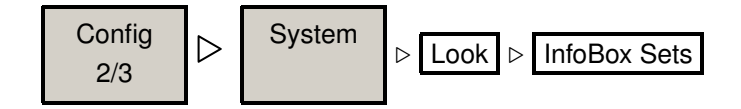

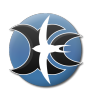

#### <span id="page-8-0"></span>**Configuration Files / Backup**

For using XCSoar in different situations, environments, and gliders, you are invited to use profiles. If XCSoar finds more than one on startup, it will ask you which one to use. Here we are, recalling your profile is just a button to touch. Thus, once happy with having configured almost everything, do a backup of your profile file. Other reasons are briefly depicted as follows.

- You do not own a glider, flying with all the toys of your club. Not to get tired of changing polar and weight every time you change glider but XCSoar hardware via setup dialogues, set up different configuration files.
- You got engaged in a contest. With difference in location and glider and having setup numerous screen pages for content purposes you want go back to your all day configuration quickly.
- You are a flight instructor, handing out your glide computer once in a while in order to show your students what it is all about. Therefore you might need a much less complex configuration than using normally.

To backup configurations, make two copies of your profile. One keeping extension .prf, another one, changing the extension to .bak. Relating to the last example you might end up with

- educationinASK13.prf
- educationinASK13.bak
- humphreyinLS8atwonderland.prf
- humphreyinLS8atwonderland.bak

Whenever XCSoar loads a specific profile . prf, that file will include all configuration setups you will perform, with this file active. That is why a backup-file .bak is needed to preserve a standard, you judged being worth it.

#### <span id="page-8-1"></span>**Mount Hardware**

Mounting the hardware of your choice might turn out to reach some level of effort. In any case, mount the hardware to even resist very rough conditions, no matter, whether you use special holders and a suction mount or a screwedtosomewhatever. In case, you just want to give it a try, holding your phone in hands is a very bad idea. For this case, you might follow the hook-and-loop fastener way. A quick and dirty approach might be:

- Get a silicone-type phone case, apply hook tape to the back.
- Get a Velcro strap for wrapping around your leg, slightly above knee.
- Put phone case including phone on your leg just after boarding, in order to achieve a knee board like operation.

Never hold complex machines in hand whilst flying.

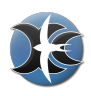

## <span id="page-9-0"></span>**3 Pre-flight Check**

To be included in your Checklist.

If you use a single XCSoar hardware within several gliders, first setup your planes polar. Otherwise you might proceed with Setup Flight.

#### **Setup Polar**

Invoke either

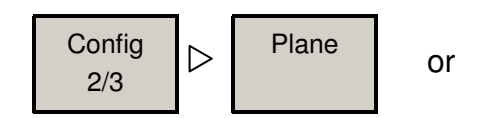

#### **Recall Setup**

Restart XCSoar and choose a different configuration, including correctly set up polar and weight.

#### **Setup Flight**

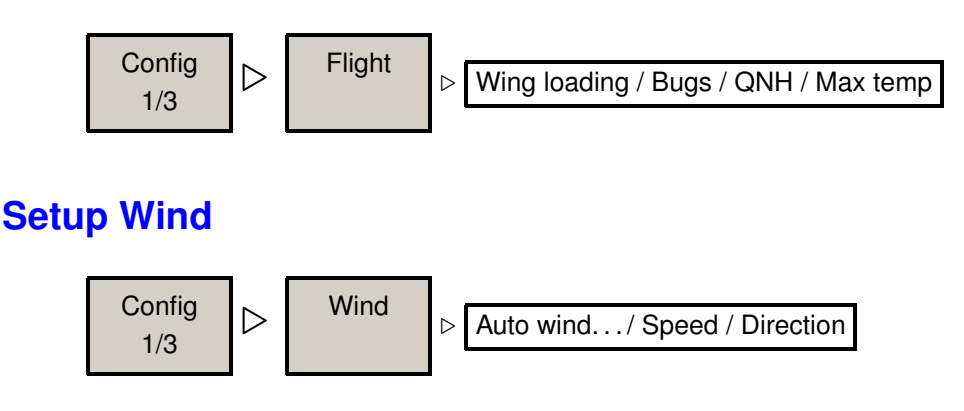

#### **Setup Task?**

After having made your"home", XCSoar will always give you support on how to come home, unless you have created a task. As you might have expected, XCSoar will guide you through your task and home from that time on. For creating and using tasks, a brief introduction is given at the end of this flash. Set up either a"Simple" Task or a"True" task.

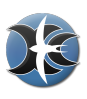

## <span id="page-10-0"></span>**4 Start Check**

To be included in your Checklist.

#### <span id="page-10-1"></span>**Check Flight**

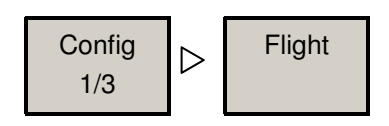

#### <span id="page-10-2"></span>**Check Wind**

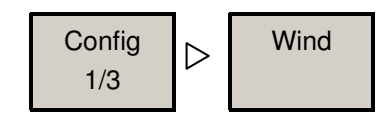

## **Fly**

During flight, there are two particular sets of info screens you might gather data from.

#### **Flight Status**

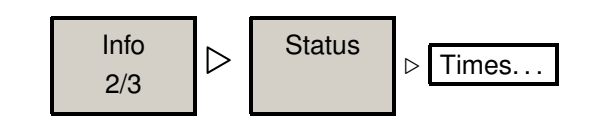

### **Flight Analysis**

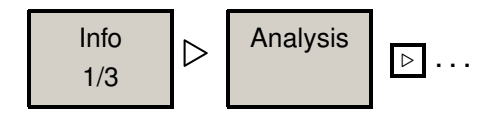

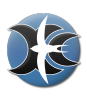

## <span id="page-11-0"></span>**5 After Flight Check**

#### <span id="page-11-1"></span>**Download Flight Log**

Download flight logs from your preferred *connected* logger.

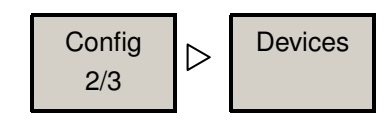

- select port
- push Flight download
- A listing of flightlogs stored on your external logger appears. Choose one
- push Select
- wait.... this is an old fashioned serial line working
- choose another or push  $\lfloor N_0 \rfloor$  to resume
- depending on logger, wait once more patiently. Logger possibly will reset and take its time to resume to normal operation.

**Please note:** In case you are facing difficulties, make sure, the driver you are using supports downloads from logger. In case, you are using a cascaded system e.g. Flarm-Vario-XCsoar, it might be necessary to enable direct link or similar on vario and choose another driver in XCSoar in order to gain access to downloads from Flarm to Xcsoar.

#### <span id="page-11-2"></span>**Flight Analysis**

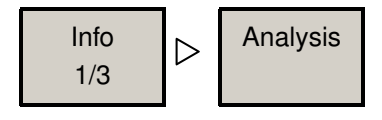

Use  $\boxed{\triangleright}$  to go through several screens showing statistical data gained during flight as are estimated OLC result, a barograph of your flight... ...and even a glide polar analysis if you had connected an instrument providing true airspeed measurement.

#### <span id="page-11-3"></span>**Flight Status**

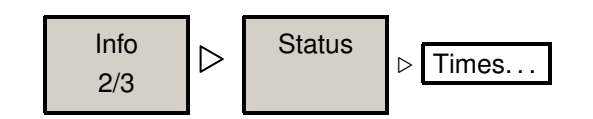

to gain more statistical information.

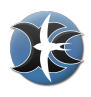

#### <span id="page-12-0"></span>**Upload Flight**

There are two portals waiting for your flight logs. Skylines [http://www.skylines-project.](http://www.skylines-project.org) [org](http://www.skylines-project.org) and OLC <http://www.onlinecontest.org> If you want to upload, presumably do it immediately after flight. The OLC gives you a 24 hours time frame for uploading logs. Using Skylines is somehow more relaxed and is your portal to online tracking and... log files are in subdirectory logs.

#### **Turn off Everything**

Saving some current. Make sure, you have included *everything*.

## <span id="page-12-1"></span>**6 Tasks**

#### <span id="page-12-2"></span>**Retrieve "home"-function, Goto-task**

Since having defined a "true" task for the first time, the very basic navigate- home-function is shut down permanently. Use Goto function instead, providing the most "simple" task. **Please note:** There are several functions as is InfoBoxes relating to the "home" waypoint. They do operate unaffected still. The only function shut down is just the *surrogate* XCSoar uses with finding no user defined "true" task - or: until the user actively defines his very first task.

#### <span id="page-12-3"></span>**Simple Task: Goto-task**

There are several ways to create a simple task. In either case, choose a waypoint and push Goto | .

Most common cases:

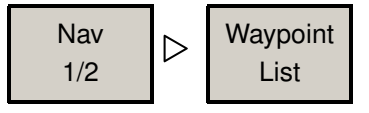

- Use filtering menu screen to identify waypoint. Be aware, you can set multiple filtering. In case, no waypoint shows up, multiple filtering conditions might prevent from finding a target.
- $\bullet$  Push  $\vert$  OK $\vert$ .
- (select one) push Select, then Goto.

Or use pan function of map, then proceed similar to case of "making" home.

- Navigate to desired waypoint
- Klick/tap on (touch) screen in close proximity of desired waypoint.

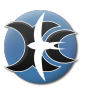

- Dialogue "Map Elements at this location" appears.
- Choose waypoint.
- Push Goto .

#### <span id="page-13-0"></span>**Task: create, save, load, declare**

Creating a new task:

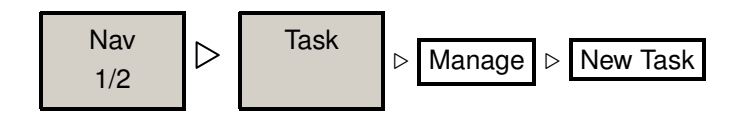

- On the same menu screen you'll find | Browse, Save, Save, Sor, Seclare, Geologger). After pushing | New Task | you are asked to acknowledge, then menu screen for | Rules comes up. Do your job, with defining the  $\sqrt{\frac{1}{12}}$  first.
- By touching Turnpoint and Add Turnpoint a filtering screen Select Waypoint comes up. Edit your wayponts. Touching  $\vert$  Edit Point  $\vert$  lets you alter things.
- Do not close dialogue! Finally, use Manage and Save consecutively, then Close.

#### **Task: Start open time and close time**

Right now, the flashing time initially set up is supposed to end. Close time hit. Time to change to XCSoar's main manual.

Thank you for your time and

### **always happy landings**

## **Contents**

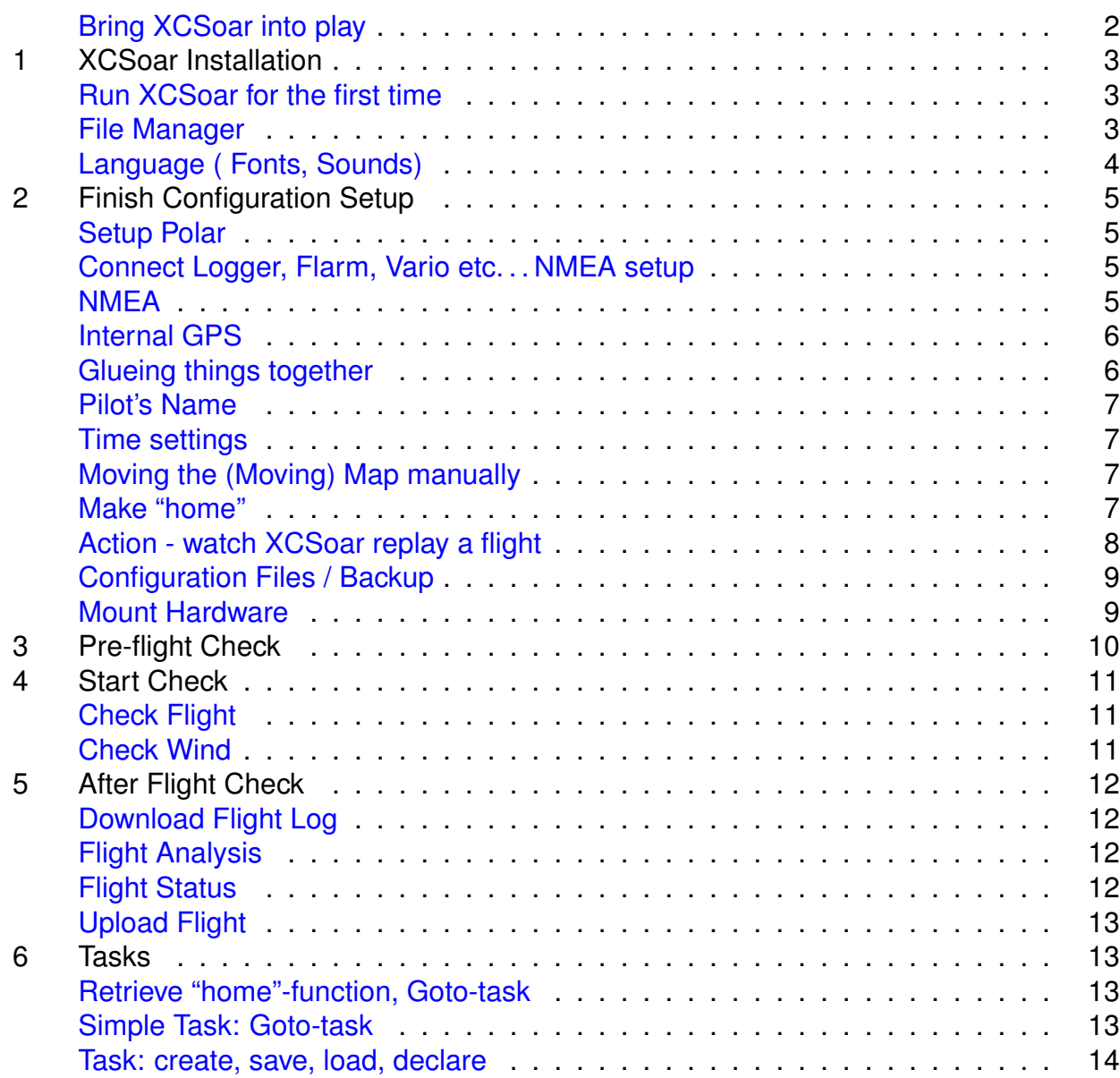

for further information see:

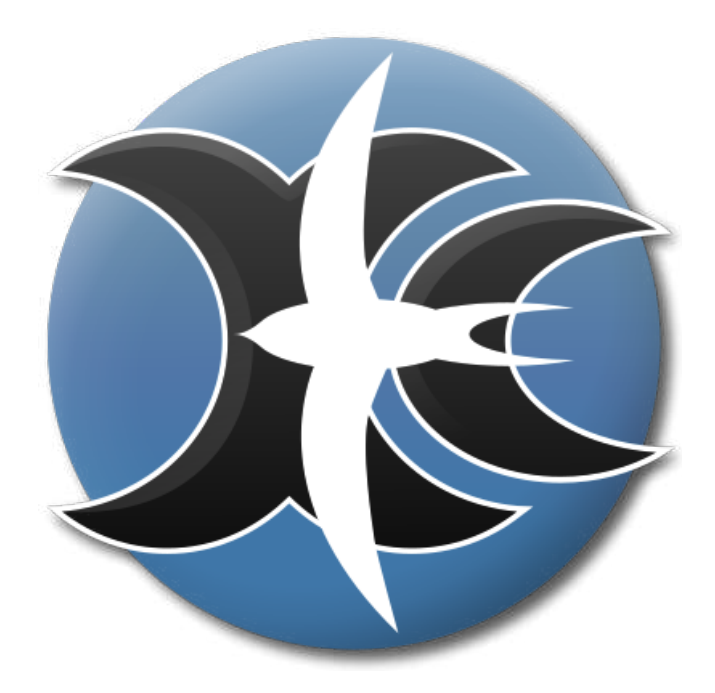

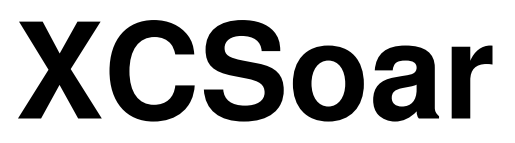

## the open-source glide computer

User Manual

available at: <http://www.xcsoar.org/discover/manual.html>